## 크롬(Chrome) 브라우저 엑셀 다운로드 조치방법

## ■ 크롬(Chrome)브라우저 엑셀 다운로드 안될 때

- ❍ 현상
	- 엑셀저장 버튼 클릭 후 새탭이 열렸다 닫히며 파일다운로드 결과가 뜨지 않고 아무런 반응이 없음
- ❍ 조치방법
	- 1. url 주소창 옆 자물쇠 모양 클릭 → 사이트 설정 클릭

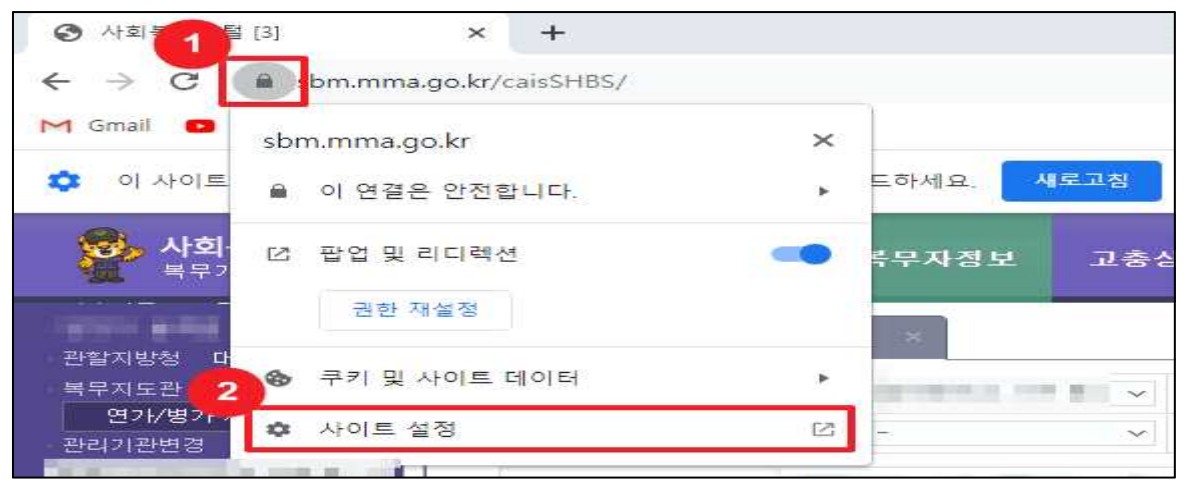

2. 권한의 안전하지 않은 콘텐츠 항목을 '허용'으로 변경

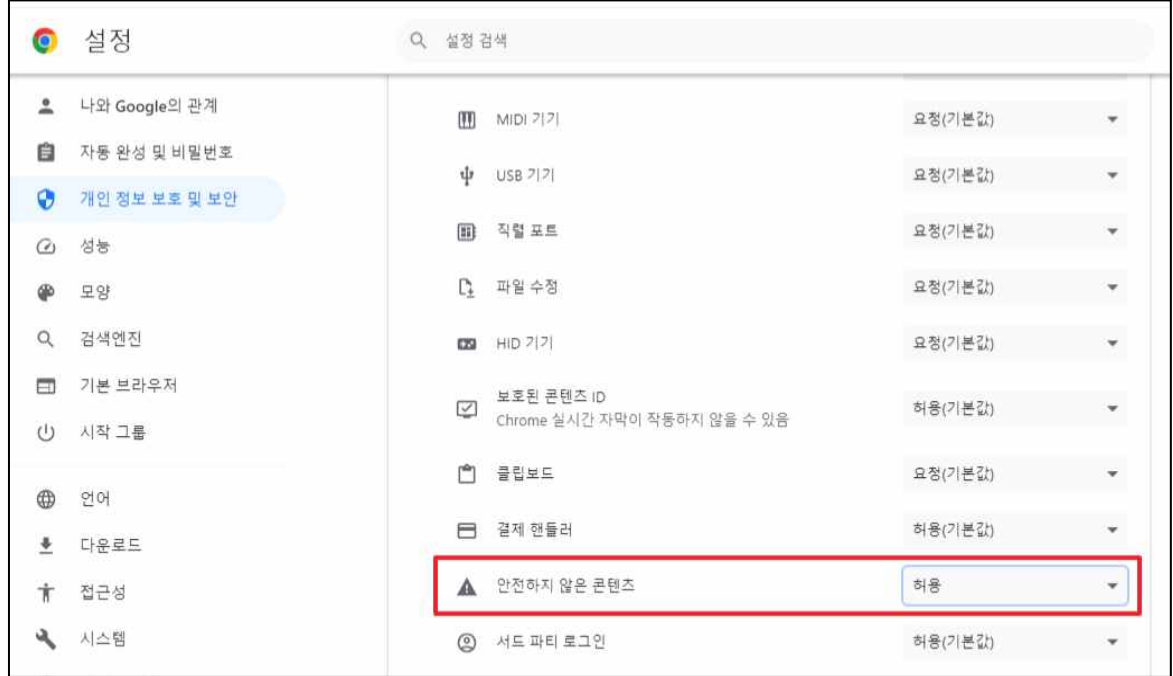